# **CONTACT MENU BEST PRACTICES**

TO GET BETTER ANALYTICS INSIGHTS

**RESTRICTED RESTREINT** 

Corporate & Transversal Digital April 2023

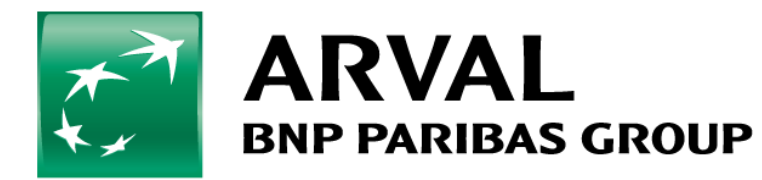

For the many journeys in life

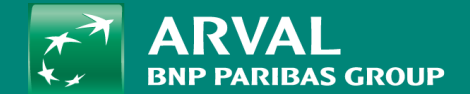

# Contact Menu

R U L E S

## **1 . C O N T A C T M E N U : R U L E S**

#### **Rule N° 1**

**For Providing Excellent Customer Service for** our clients, consider using the **Contact Menu**  on your website especially on the homepage.

#### **Rule N° 2**

- Use the recommended list of icons with their corresponding action presented in the **next slide**.
- If you are using icons that are not listed there, then they will not be tracked properly. If the icons here don't cover your need, please contact **Global Corporate team.**

#### **Rule N° 3**

- Don't apply two icons for the same action in the same segment.
- **Recommendation:** e.g. If you need to add an extra contact form, do not use "mail-bulk", you can contact the Global Corporate team and they will provide you a second option to use.

#### **Rule N° 4**

 Avoid using intermediate pages, the actions/final pages should be directly linked to CTAs.

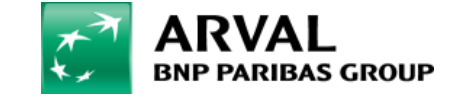

#### **List of icons to use with their corresponding action**

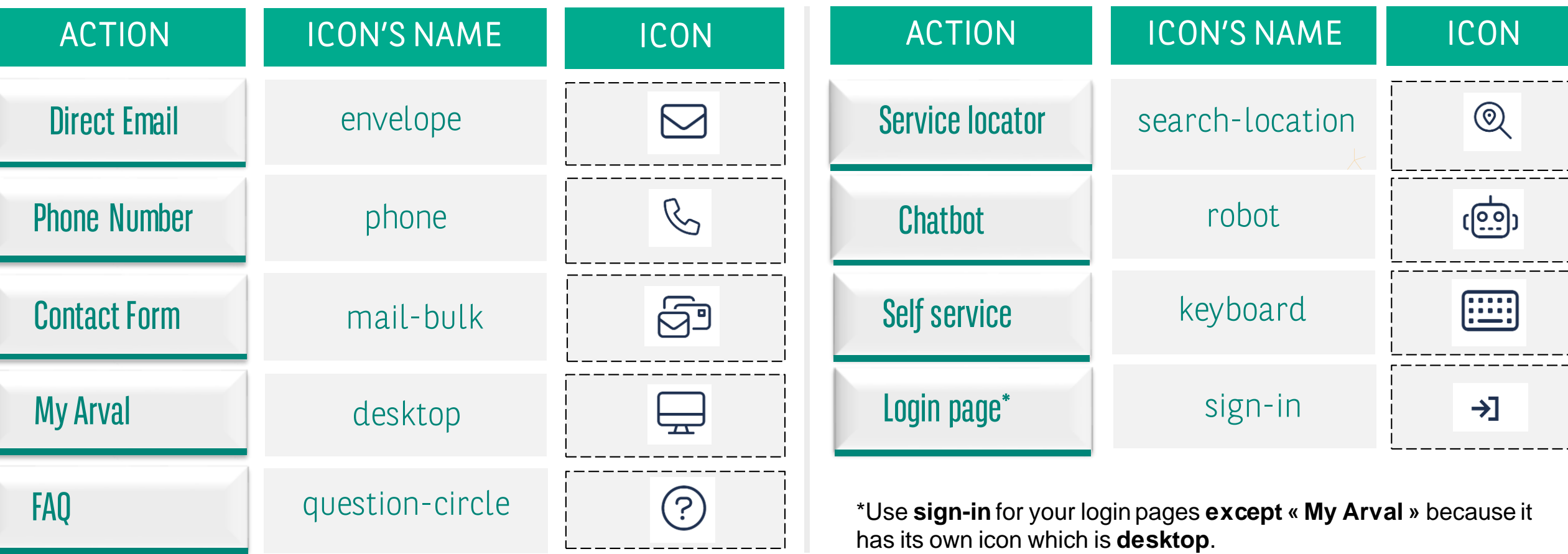

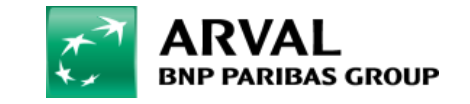

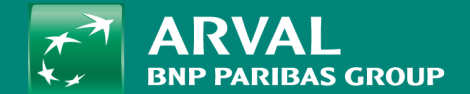

# Contact Menu

#### GUIDE HOW TO EDIT YOUR CONTACT MENU

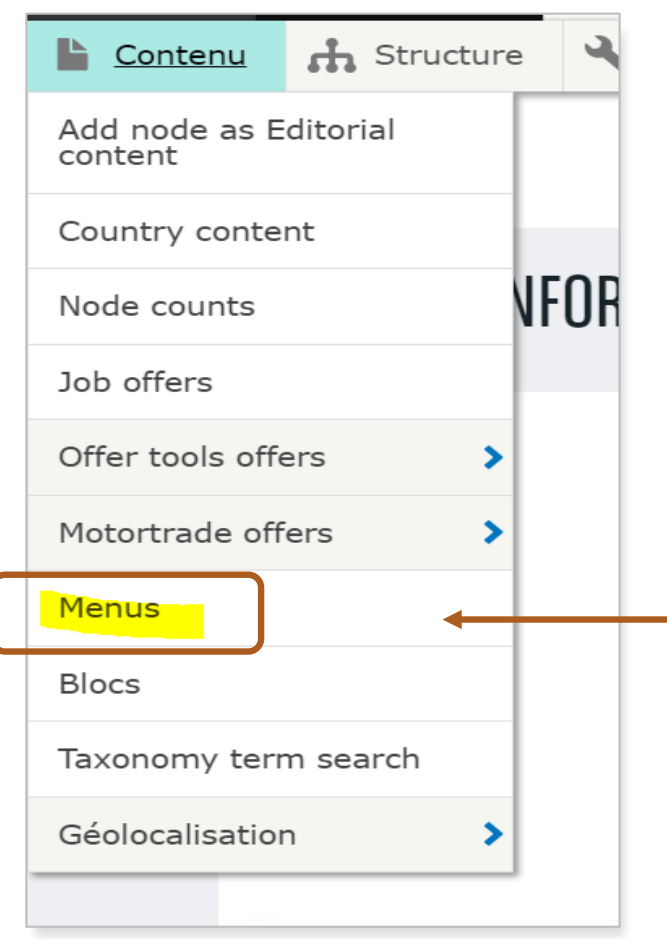

After logging in to the CMS of your website, click on **Content** and then choose **Menus** 1

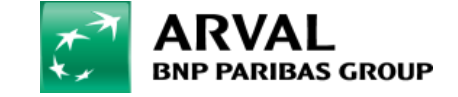

#### 2 Go to **Contact menu** and then click on **Edit**

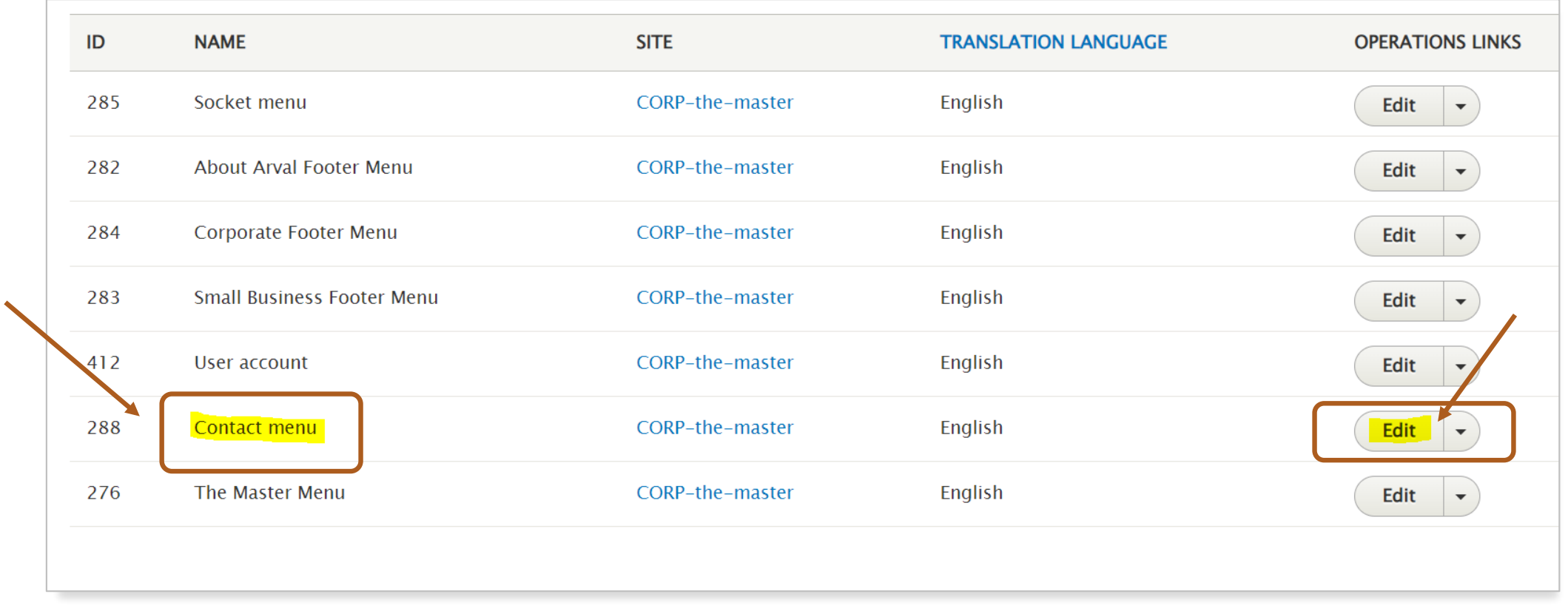

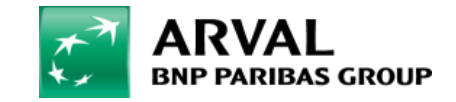

3 Scroll down to **MENU** and then click on **Edit** to edit the icon you want to change.

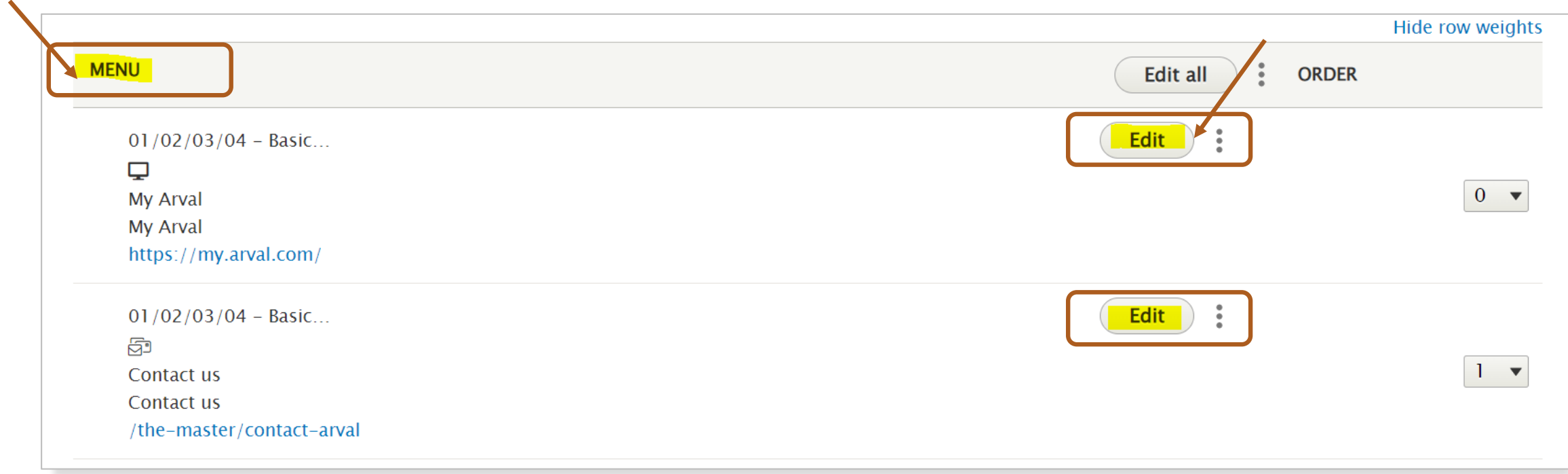

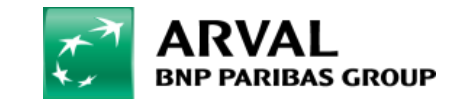

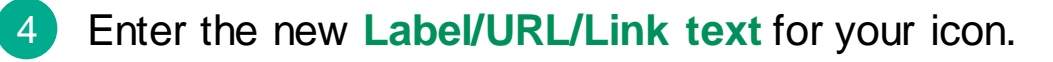

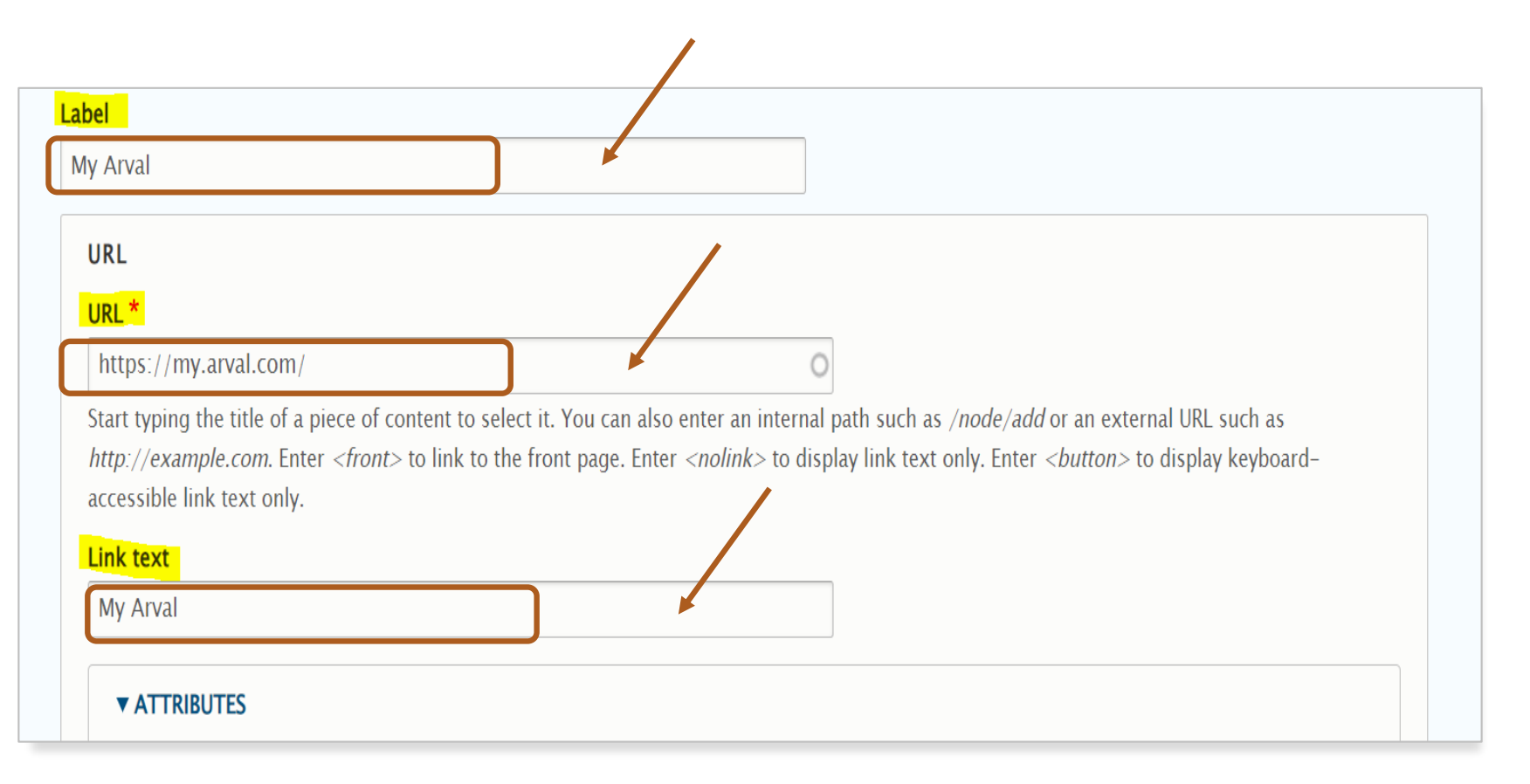

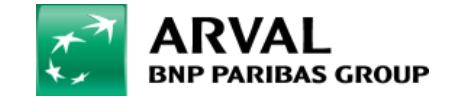

#### 5 Then develop OPTIONAL to type/choose your **icon**. Be sure to use only the icons listed on slide 4.

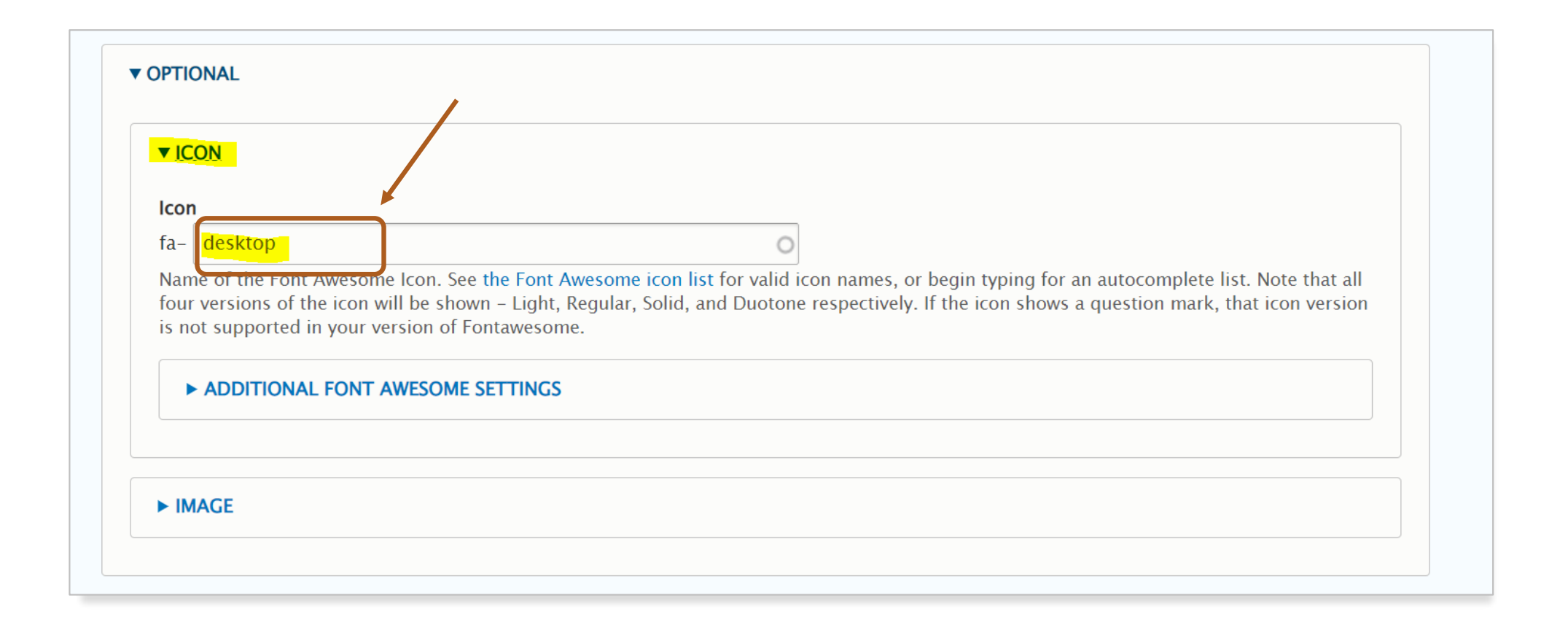

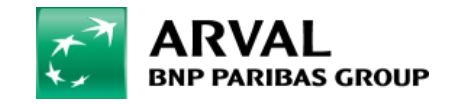

If you want to add a new item on your Contact Menu , then click on **Add 01/02/03/04-Basic item**  and follow the same process in step 4 & 5. 6

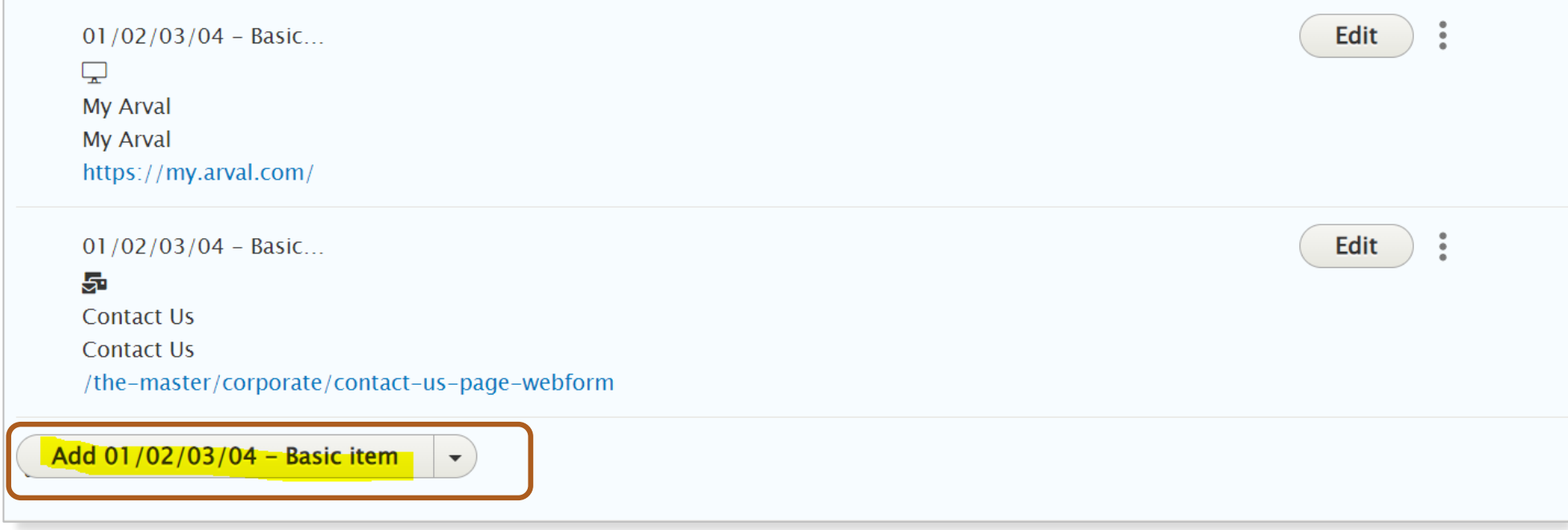

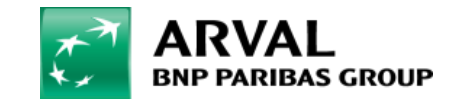

**RESTRICTED RESTREINT** 

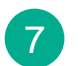

7 After the new modifications, click on **Save** button to save your changes .

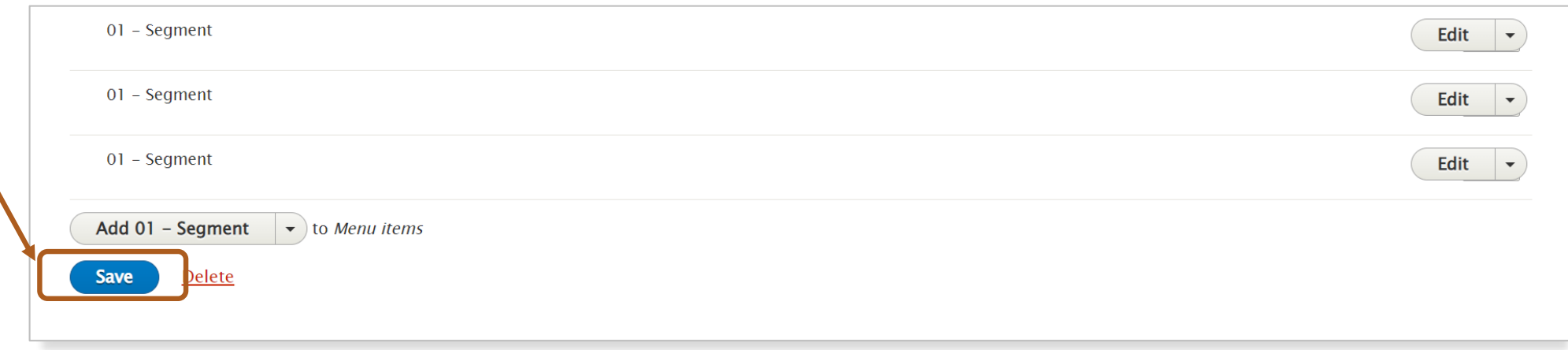

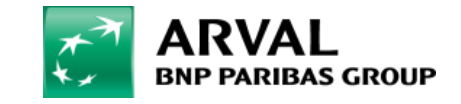